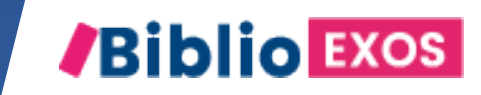

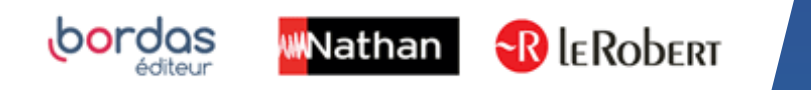

# COMMENT UTILISER MON MANUEL ?

#4 - ATTRIBUER UN DEVOIR OU UNE ÉVALUATION AUX ÉLÈVES

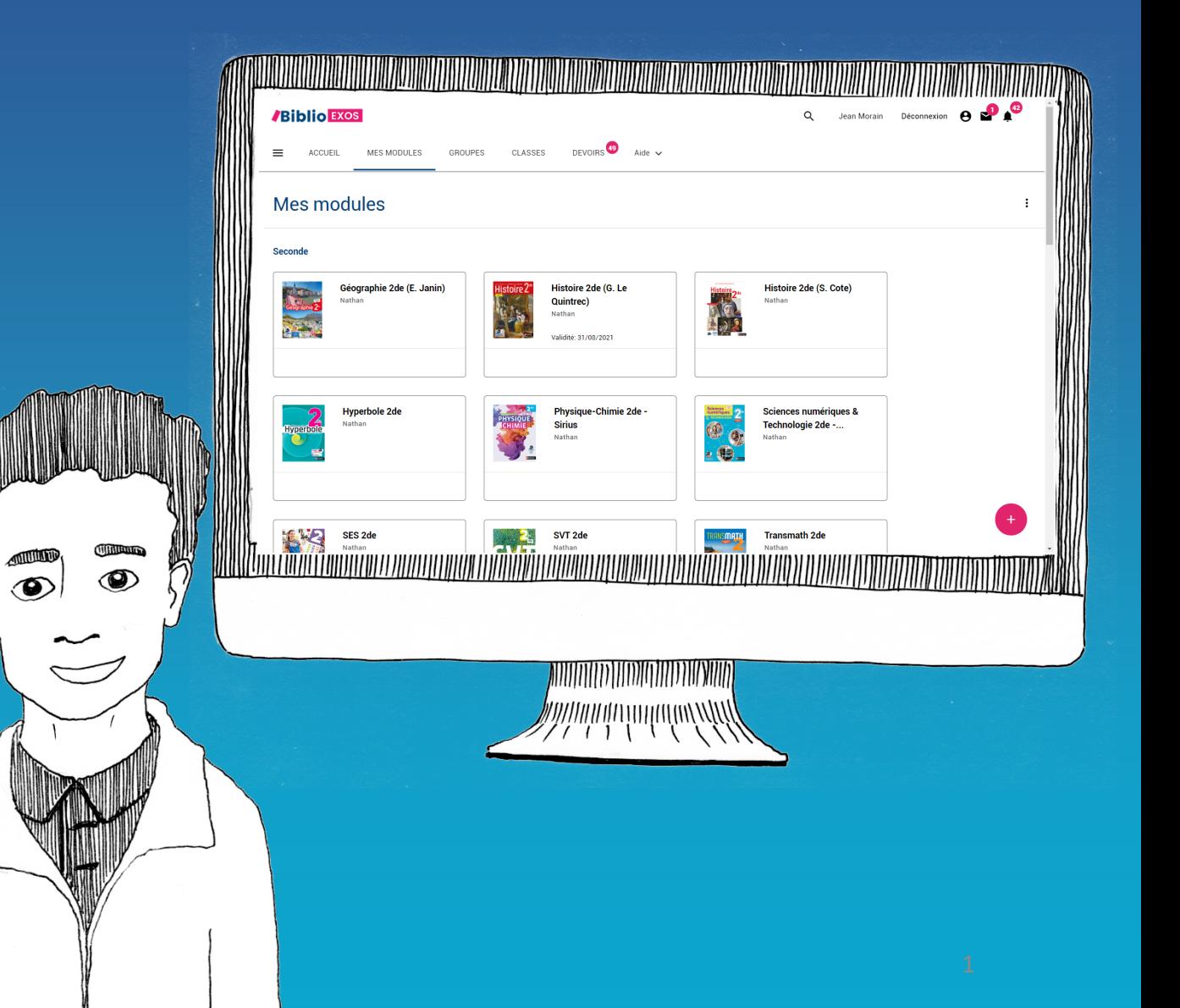

# BIBLIO EXOS, des fonctionnalités pour animer votre classe et suivre vos élèves

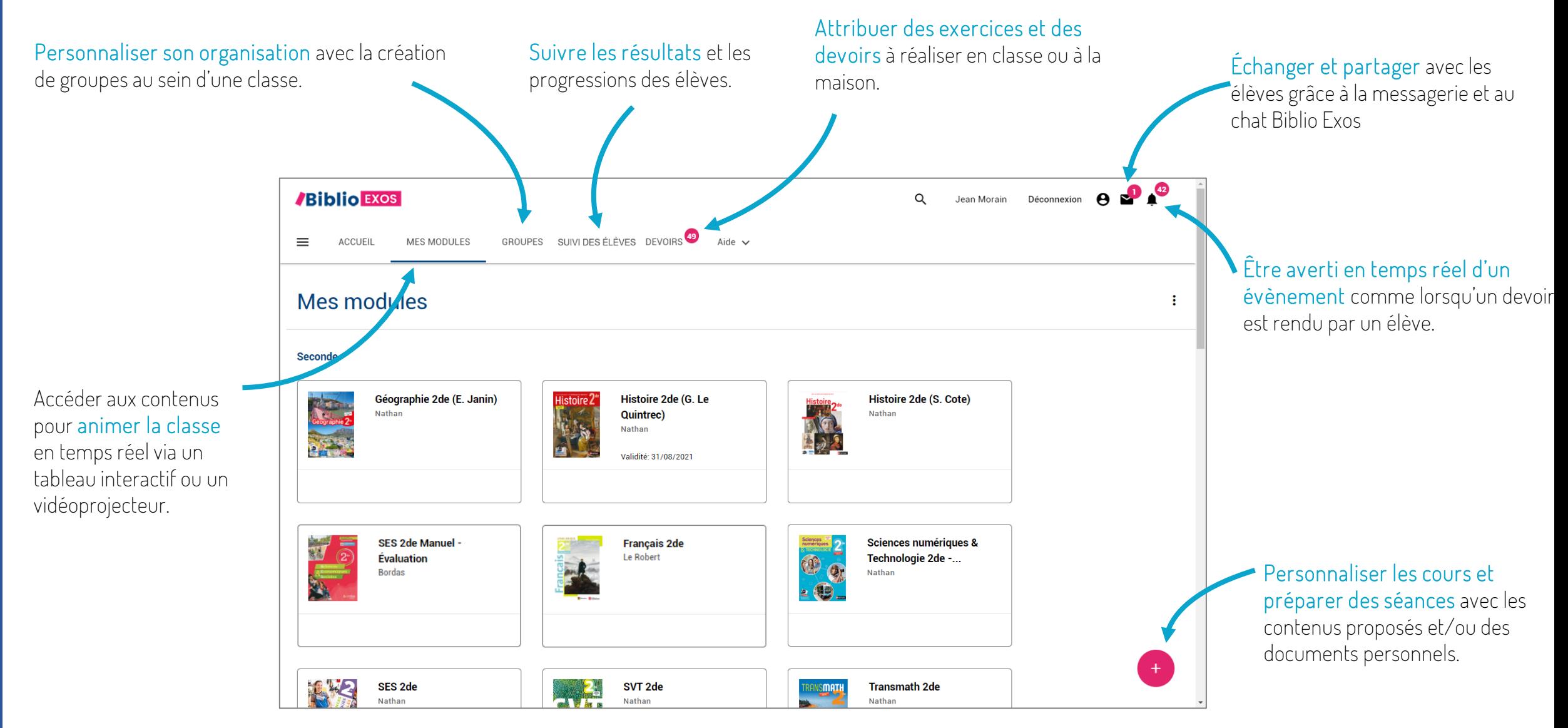

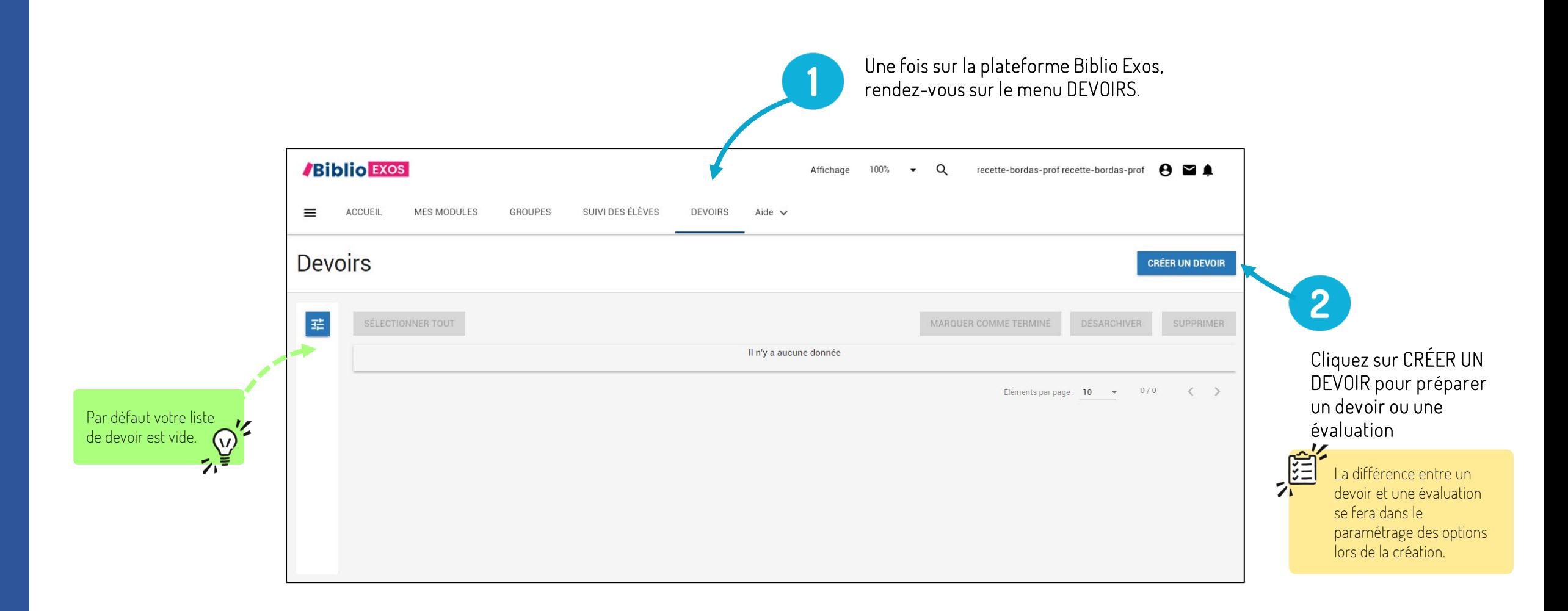

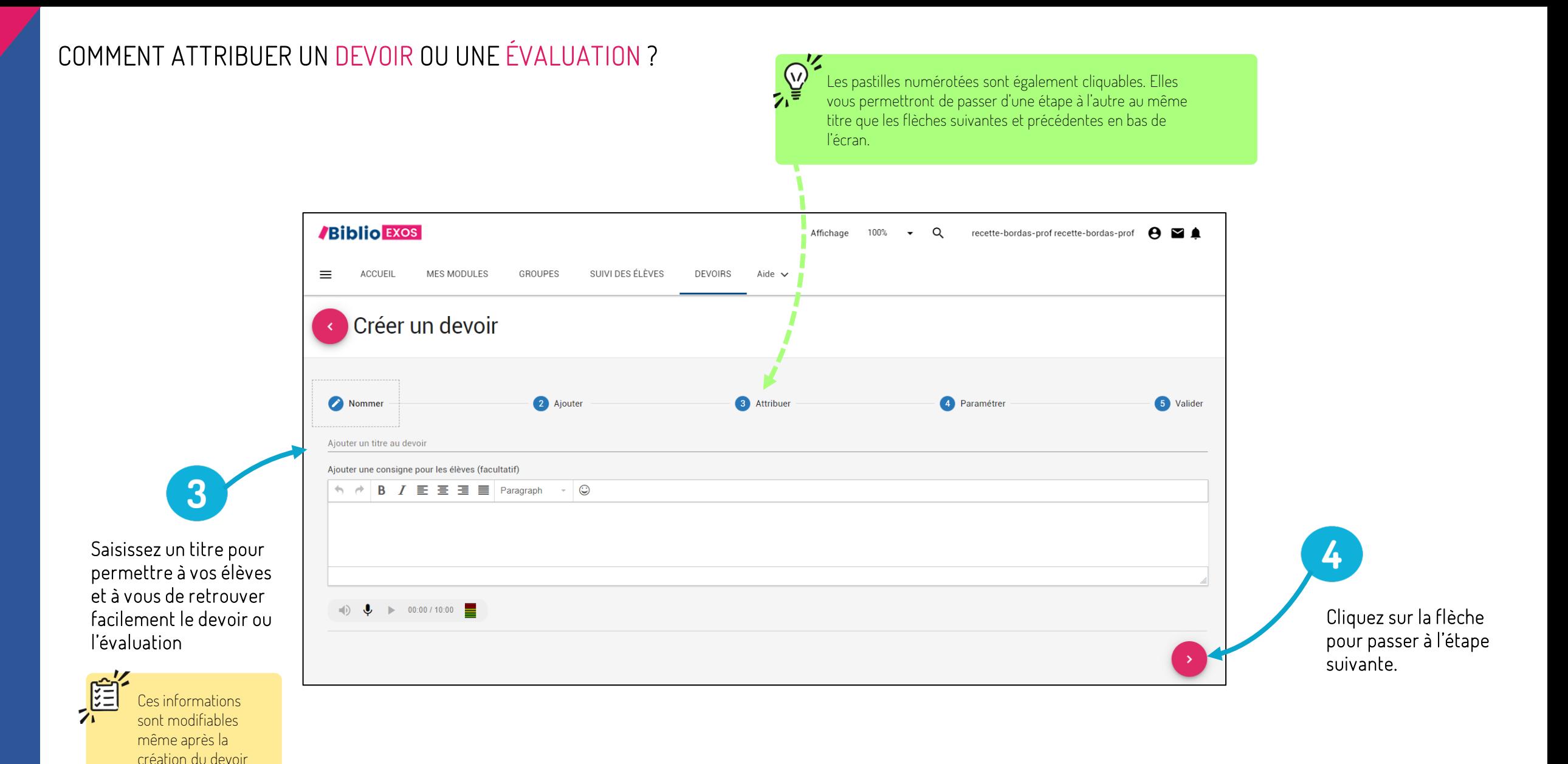

ou de l'évaluation.

4

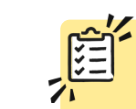

Vous allez pouvoir gérer des options pour l'élève (permettre à l'élève de charger un fichier dans son devoir par exemple) et ajouter du contenu à partir d'une sélection dans vos modules, de documents personnels ou de lien Internet.

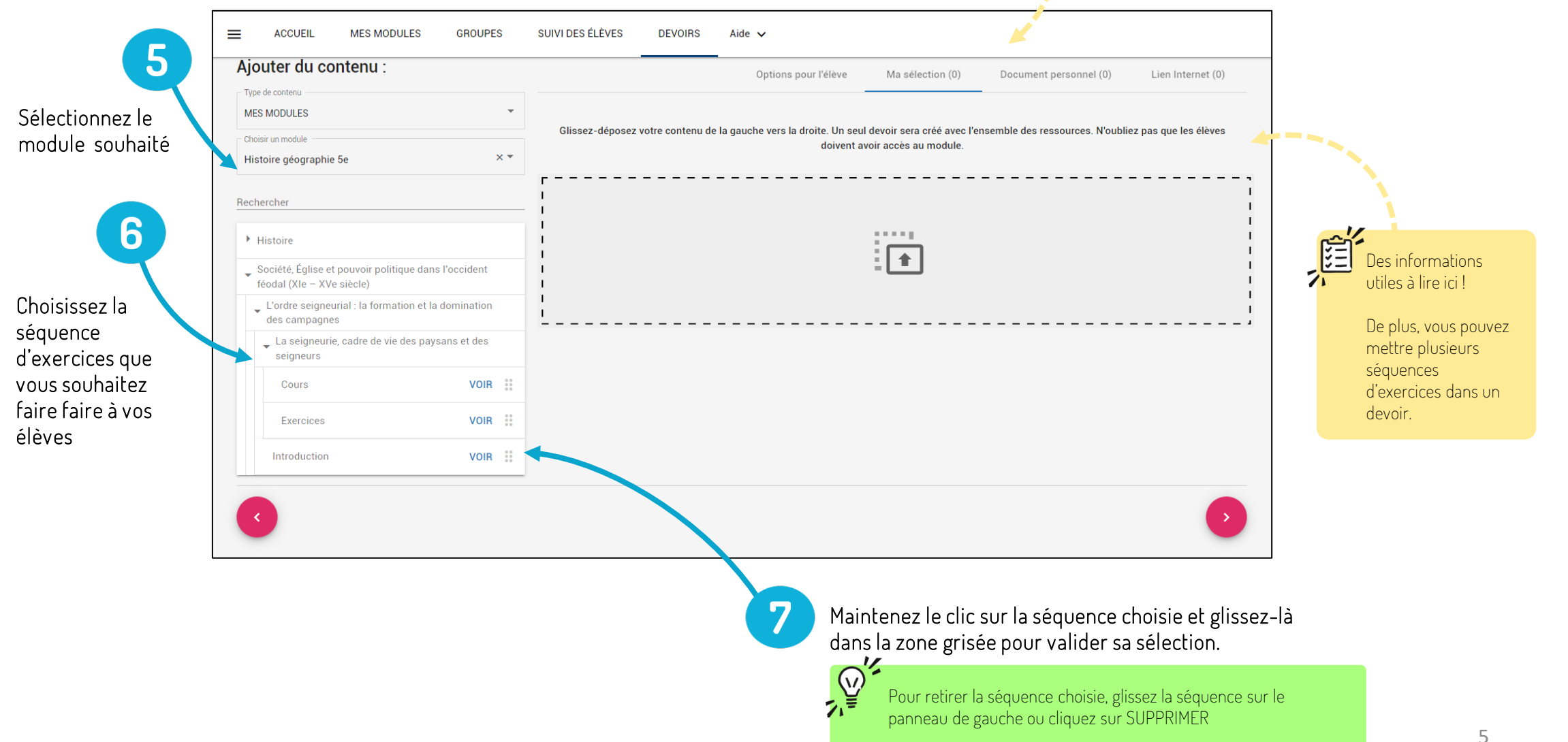

Si vous ne souhaitez pas que vos élèves réalisent tous les exercices de la séquence. Il est possible de désélectionner un ou plusieurs exercices d'une séquence.

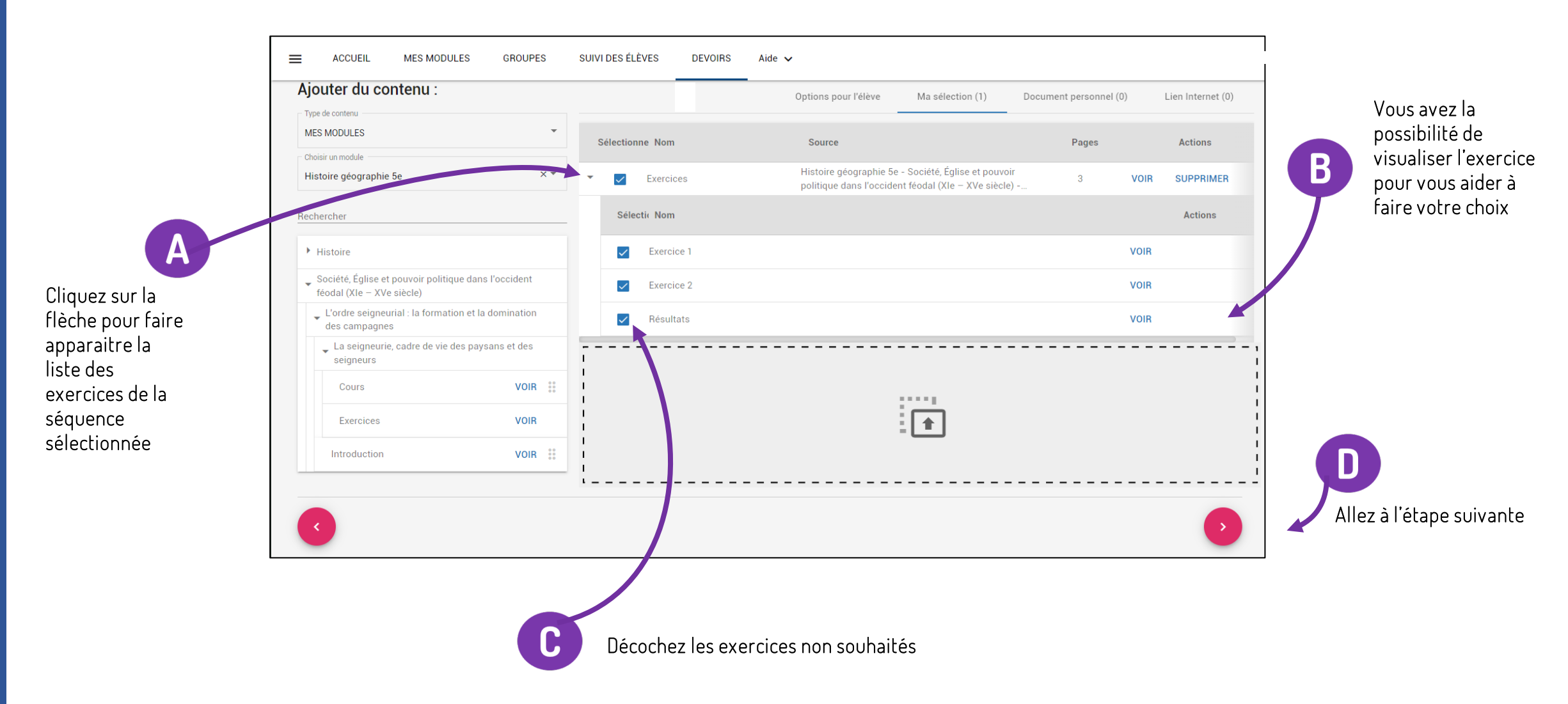

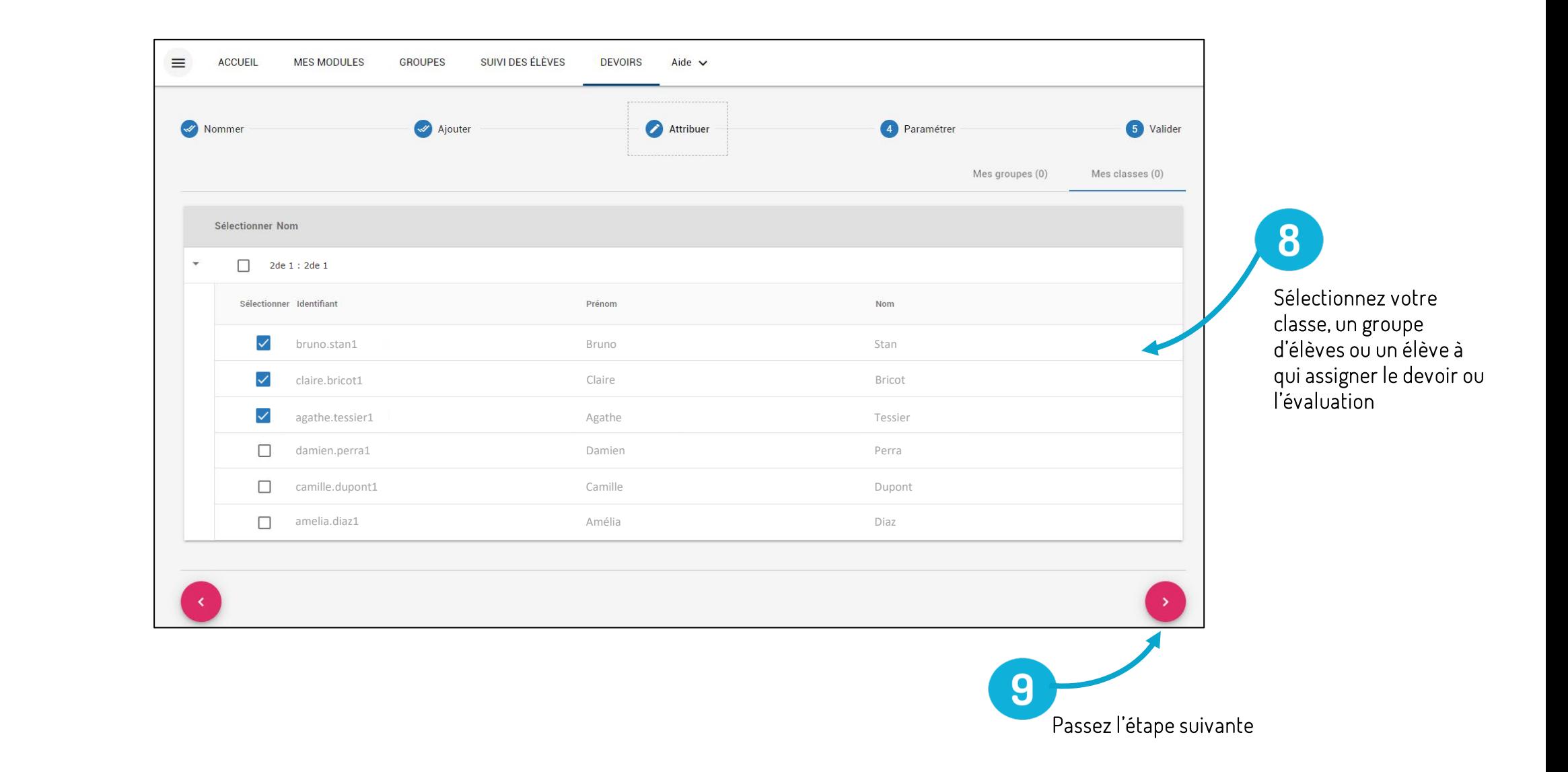

#### COMMENT ATTRIBUER UN DEVOIR ?

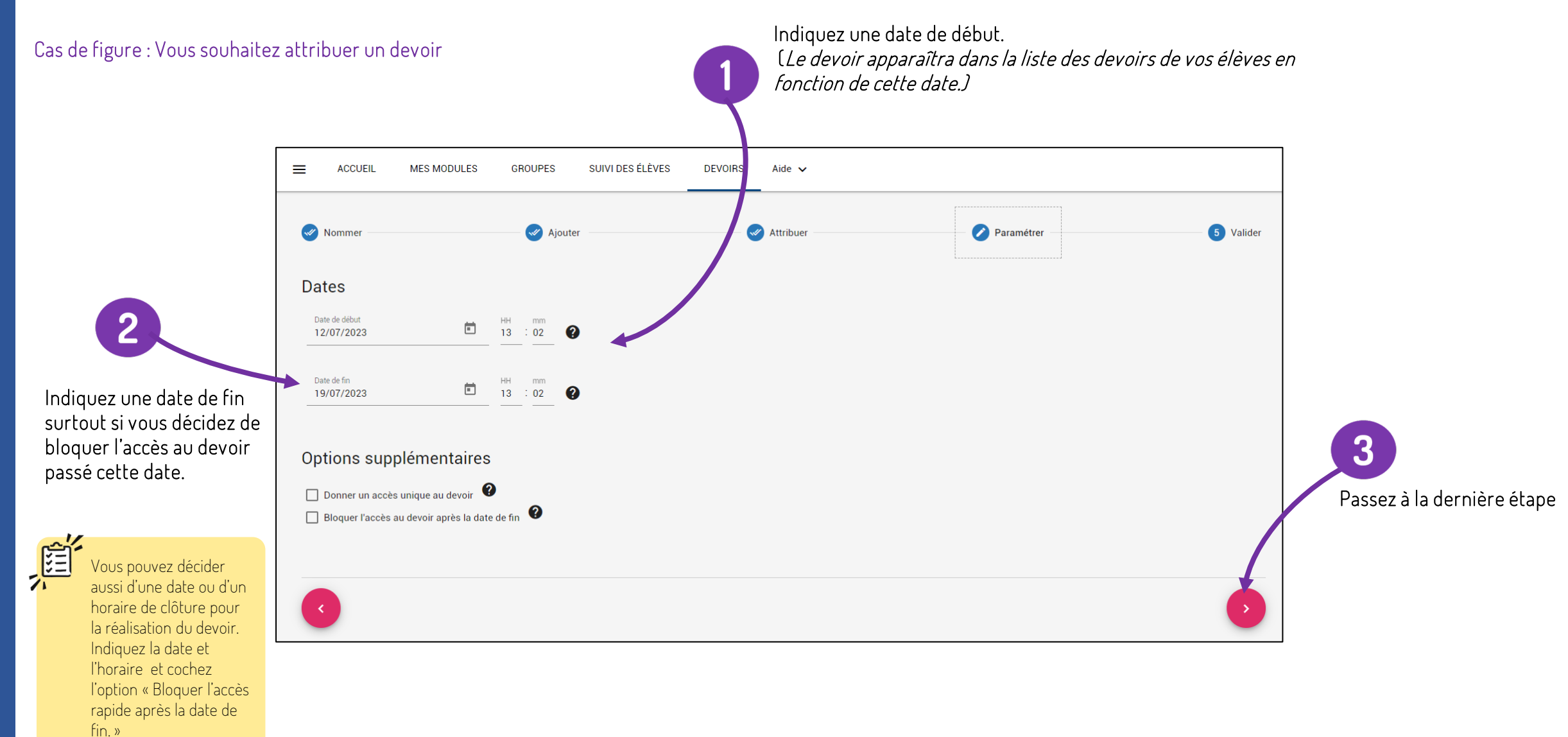

### COMMENT ATTRIBUER UNE ÉVALUATION ?

pourra pas modifier ses réponses.

Cas de figure : Vous souhaitez attribuer une évaluation Indiquez une date et un horaire de début et de fin correspondant au moment de l'évaluation souhaité si vous imposez un horaire SUIVI DES ÉLÈVES **ACCUEIL MES MODULES** SUIVI DES ÉLÈVES **DEVOIRS** Aide  $\sim$  $\equiv$ GROUPES  $\sqrt{ }$  Attribuer Paramétrer 5 Valider Nomme Ajouter **Dates** Date de début 12/07/2023  $: 02$ Date de fin 19/07/2023  $13 \div 02$ Options supplémentaires Passez à la dernière étape Donner un accès unique au devoir <sup>O</sup> Bloquer l'accès au devoir après la date de fin  $\overline{2}$ Sélectionnez le mode évaluation en cochant l'option ACCES UNIQUE. L'élève pourra réaliser la séquence d'exercices mais une fois la séquence quittée il aura la possibilité d'y retourner uniquement pour la visualiser. Il ne

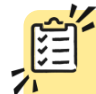

Cette page permet de récapituler toutes les informations saisies, les options et paramétrages choisis, les sélections faites de séquences, documents ou liens, etc.

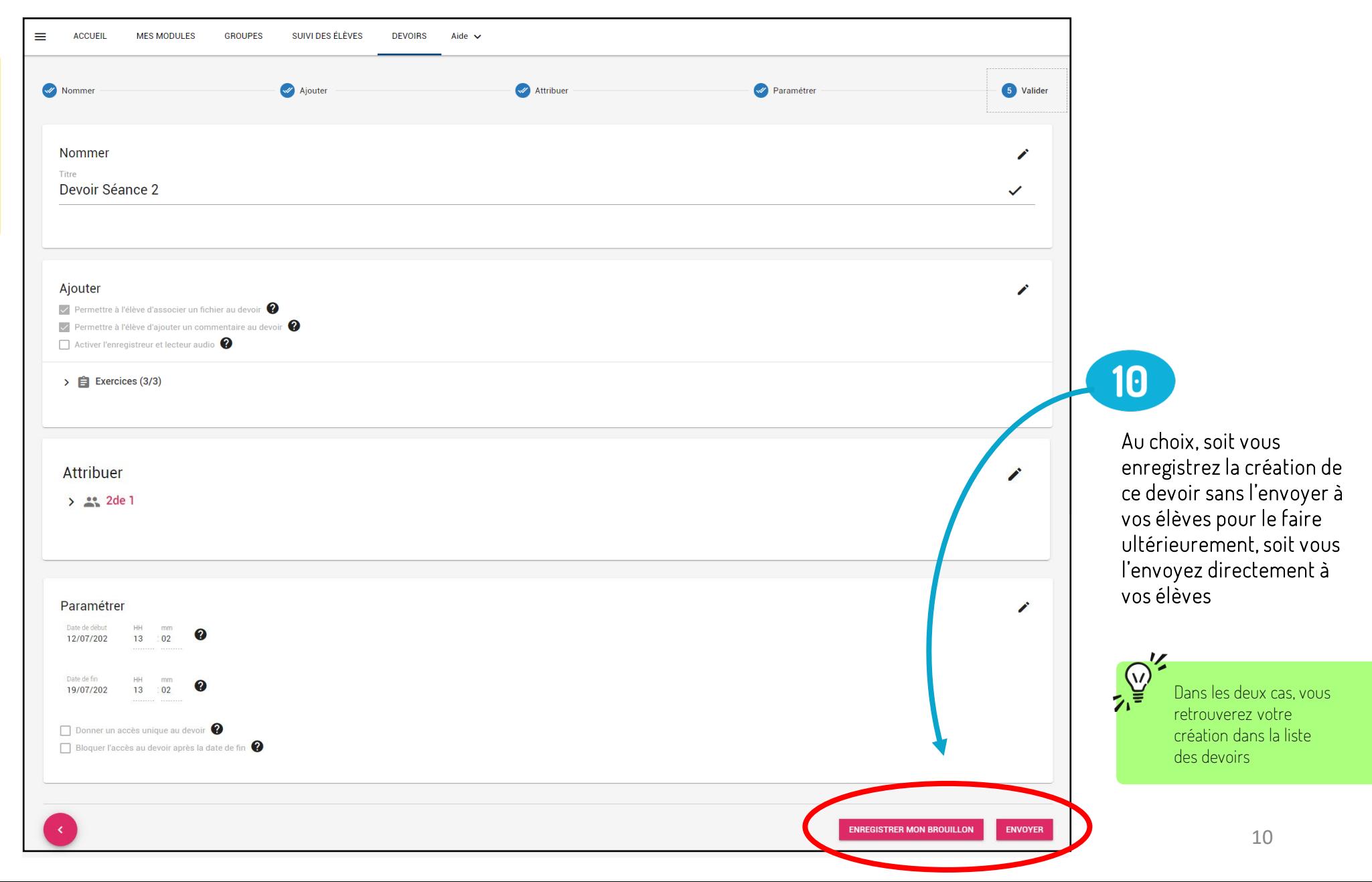

Une fois la création du devoir ou de l'évaluation finalisée, vous êtes redirigé sur la liste des devoirs. Cliquez sur la notification pour faire apparaître le nouveau devoir.

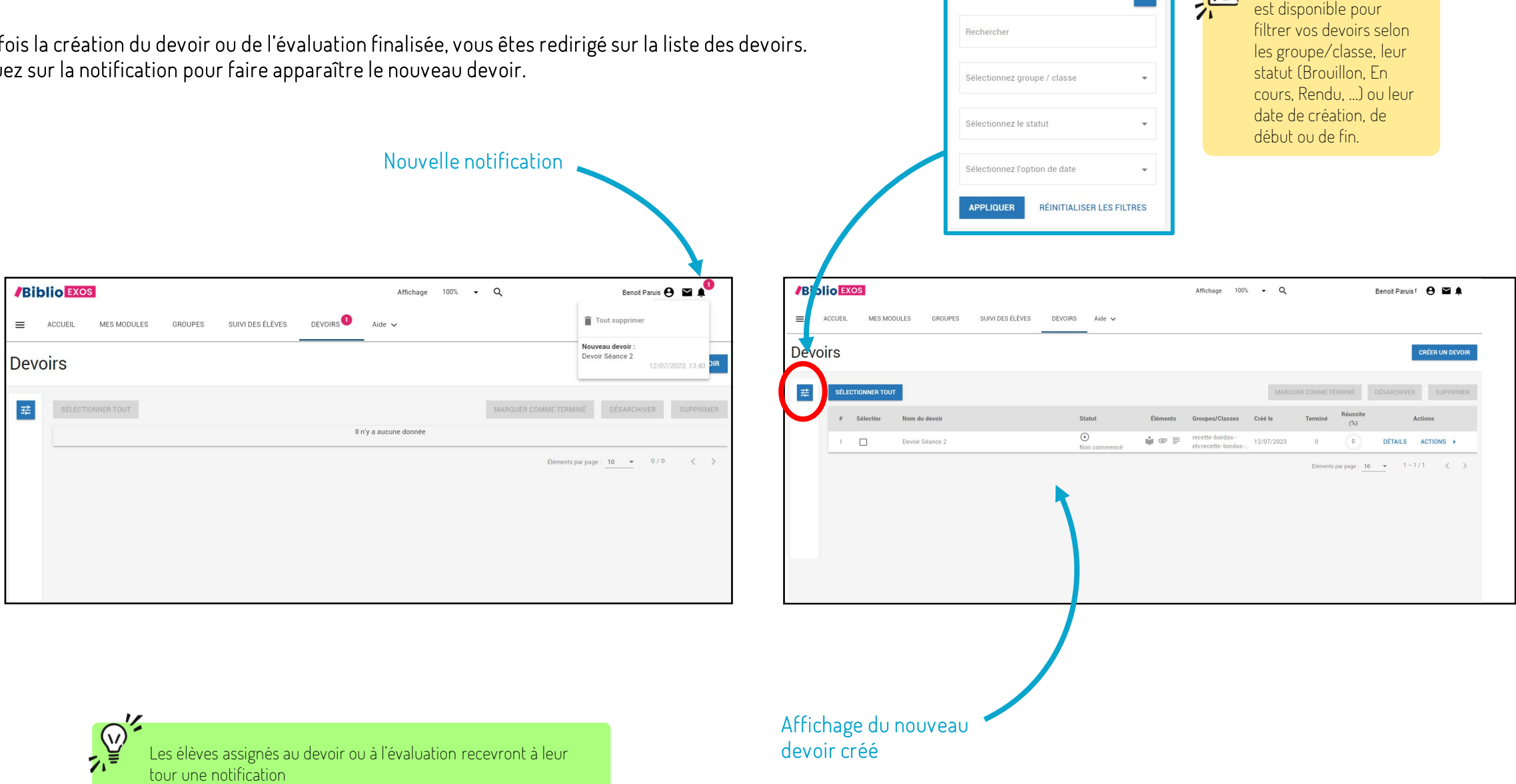

Un module de recherche

**Alia** 

 $\overline{\mathbf{R}}$